# Novell Open Workgroup Suite Small Business Edition-Helpdesk

9.3

VERWALTUNGSHANDBUCH

Oktober 2007

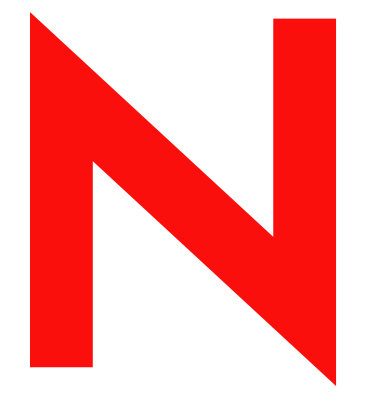

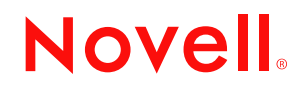

www.novell.com

#### **Rechtliche Hinweise**

Novell, Inc., leistet keinerlei Gewähr bezüglich des Inhalts oder Gebrauchs dieses Handbuchs. Insbesondere werden keine ausdrücklichen oder stillschweigenden Gewährleistungen hinsichtlich der handelsüblichen Qualität oder Eignung für einen bestimmten Zweck übernommen. Novell, Inc., behält sich weiterhin das Recht vor, diese Dokumentation zu revidieren und ihren Inhalt jederzeit und ohne vorherige Ankündigung zu ändern.

Des Weiteren übernimmt Novell, Inc., für Software keinerlei Haftung und schließt insbesondere jegliche ausdrücklichen oder impliziten Gewährleistungsansprüche bezüglich der Marktfähigkeit oder der Eignung für einen bestimmten Zweck aus. Außerdem behält sich Novell, Inc., das Recht vor, Novell-Software ganz oder teilweise jederzeit inhaltlich zu ändern, ohne dass für Novell, Inc., die Verpflichtung entsteht, Personen oder Organisationen von diesen Überarbeitungen oder Änderungen in Kenntnis zu setzen.

Alle im Zusammenhang mit dieser Vereinbarung zur Verfügung gestellten Produkte oder technischen Informationen unterliegen möglicherweise den US-Gesetzen zur Exportkontrolle sowie den Handelsgesetzen anderer Länder. Sie erkennen alle Ausfuhrkontrollbestimmungen an und erklären sich damit einverstanden, alle für anstehende Exporte, Re-Exporte oder Importe erforderlichen Lizenzen bzw. Klassifizierungen einzuholen. Sie erklären sich damit einverstanden, nicht an juristische Personen, die in der aktuellen US-Exportausschlussliste enthalten sind, oder an in den US-Exportgesetzen genannte terroristische Länder oder Länder, die einem Embargo unterliegen, zu exportieren oder zu reexportieren. Sie stimmen zu, keine Lieferungen für verbotene nukleare oder chemisch-biologische Waffen oder Waffen im Zusammenhang mit Flugkörpern zu verwenden. Weitere Informationen zum Export von Novell-Software finden Sie auf der [Webseite Novell International Trade Services](http://www.novell.com/info/exports/) (http://www.novell.com/info/exports/). Novell übernimmt keine Verantwortung für das Nichteinholen notwendiger Exportgenehmigungen.

Copyright © 2007, Novell, Inc. Alle Rechte vorbehalten. Ohne ausdrückliche, schriftliche Genehmigung des Herausgebers darf kein Teil dieser Veröffentlichung reproduziert, fotokopiert, übertragen oder in einem Speichersystem verarbeitet werden.

Novell, Inc., besitzt Anrechte auf geistiges Eigentum für Technologie, die in das in dieser Dokumentation beschriebene Produkt integriert ist. Diese Rechte auf geistiges Eigentum umfassen möglicherweise insbesondere ein oder mehrere Patente in den USA, die auf der [Webseite "Legal Patents" von Novell](http://www.novell.com/company/legal/patents/) (http://www.novell.com/ company/legal/patents/) aufgeführt sind, sowie ein oder mehrere andere Patente oder laufende Patentanträge in den USA und in anderen Ländern.

Novell, Inc. 404 Wyman Street, Suite 500 Waltham, MA 02451 U.S.A. www.novell.com

*Online-Dokumentation:* Die neueste Online-Dokumentation für dieses und andere Novell-Produkte finden Sie auf der [Dokumentations-Webseite von Novell](http://www.novell.com/documentation) (http://www.novell.com/documentation).

### **Novell-Marken**

Hinweise zu Novell-Marken finden Sie in der [Novell Trademark and Service Mark-Liste](http://www.novell.com/company/legal/trademarks/tmlist.html) (http://www.novell.com/ company/legal/trademarks/tmlist.html).

### **Materialien von Drittanbietern**

Die Rechte für alle Marken von Drittanbietern liegen bei den jeweiligen Eigentümern.

# **Inhalt**

### **[Informationen zu dieser Dokumentation 3](#page-6-0)**

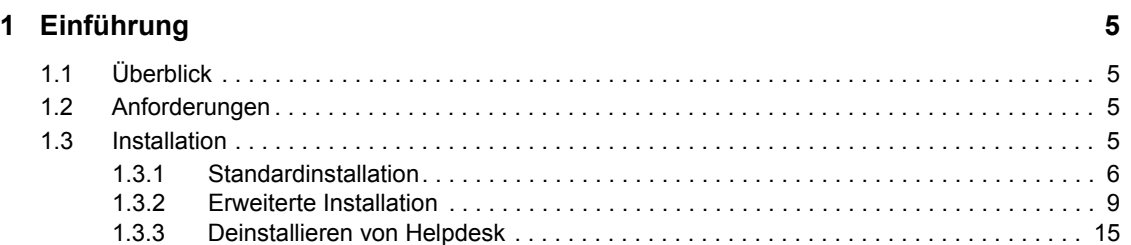

### **[2](#page-20-0) Verwaltung 17**

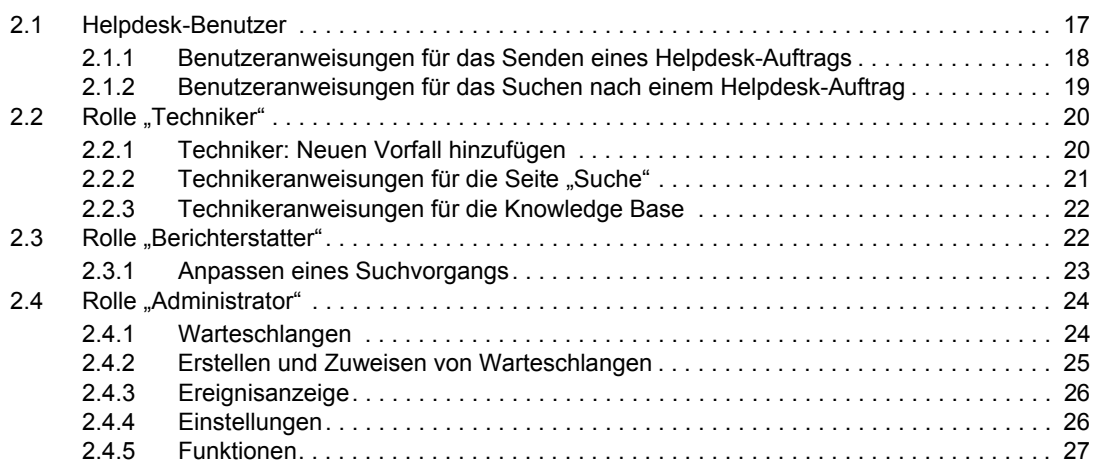

# <span id="page-6-0"></span>**Informationen zu dieser Dokumentation**

Helpdesk stellt eine Online-Ressource für Administratoren bereit, mit deren Hilfe sie Vorfälle (Anfragen) überwachen, den Status von Vorfallsaufträgen überprüfen, Arbeit zuweisen und Einstellungen personalisieren können, um die optimale Anpassung an die Anforderungen ihres Unternehmens zu erzielen. Auf diese Weise können sich Helpdesk-Benutzer sicher sein, dass ihre Vorfälle bei den Supportteams eingegangen sind.

- $\bullet$  [Kapitel 1, "Einführung", auf Seite 5](#page-8-0)
- [Kapitel 2, "Verwaltung", auf Seite 17](#page-20-0)

### **Zielgruppe**

Dieses Handbuch richtet sich an Helpdesk-Administratoren.

#### **Rückmeldungen**

Wir freuen uns über Ihre Hinweise, Anregungen und Vorschläge zu diesem Handbuch und den anderen Teilen der Dokumentation zu diesem Produkt. Bitte verwenden Sie die Benutzerkommentarfunktion unten auf der jeweiligen Seite der Online-Dokumentation oder wählen Sie www.novell.com/documentation/feedback.html, und geben Sie dort Ihre Kommentare ein.

### **Dokumentationsaktualisierungen**

Die aktuellste Version des *Helpdesk-Verwaltungshandbuchs* sowie weitere Dokumentation finden Sie auf der [Novell Open Workgroup Suite Small Business Edition-Website](http://www.novell.com/documentation/nows/) (http://www.novell.com/ documentation/nows/).

### **Konventionen in der Dokumentation**

In dieser Novell-Dokumentation wird ein "Größer als"-Zeichen (>) verwendet, um verschiedene Aktionen innerhalb eines Schritts und Nachrichten in einem Querverweispfad voneinander zu trennen.

Ein Markensymbol ( $^{\circledR}$ , <sup>TM</sup> usw.) kennzeichnet eine Marke von Novell. Ein Sternchen (\*) kennzeichnet eine Drittanbieter-Marke.

# <span id="page-8-0"></span><sup>1</sup>**Einführung**

- $\bullet$  [Abschnitt 1.1, "Überblick", auf Seite 5](#page-8-1)
- [Abschnitt 1.2, "Anforderungen", auf Seite 5](#page-8-2)
- $\bullet$  [Abschnitt 1.3, "Installation", auf Seite 5](#page-8-3)

# <span id="page-8-1"></span>**1.1 Überblick**

Helpdesk stellt eine Online-Ressource für Administratoren bereit, mit deren Hilfe sie Vorfälle (Anfragen) überwachen, den Status von Vorfallsaufträgen überprüfen, Arbeit zuweisen und Einstellungen personalisieren können, um die optimale Anpassung an die Anforderungen ihres Unternehmens zu erzielen. Auf diese Weise können sich Helpdesk-Benutzer sicher sein, dass ihre Vorfälle bei den Supportteams eingegangen sind.

# <span id="page-8-2"></span>**1.2 Anforderungen**

Wenn Sie sich für die Installation der Helpdesk-Komponente auf dem NOWS-SBE-(Novell Open Workgroup Suite Small Business Edition-)Server entscheiden, sind nach der Installation sämtliche Anforderungen für die Helpdesk-Ausführung erfüllt. Vor der Helpdesk-Komponente müssen jedoch die eDirectoryTM- und die iManager-Komponente installiert werden.

# <span id="page-8-3"></span>**1.3 Installation**

Nachdem Sie das NOWS-SBE-Serverbetriebssystem und die Basiskomponente, eDirectory, installiert haben, können Sie die Helpdesk-Anwendung über die grafische NOWS-Verwaltungs-Benutzeroberfläche installieren.

- **1** Melden Sie sich mit dem Anmeldenamen "sbsadmin" und dem entsprechenden Passwort bei der grafischen NOWSBE-Verwaltungs-Benutzeroberfläche an.
- **2** Klicken Sie auf den Link *Hinzufügen/Entfernen*.
- **3** Suchen Sie in der Liste der zu installierenden Komponenten nach der Helpdesk-Anwendung.
- **4** Klicken Sie auf die Schaltfläche *Installation*.
- **5** Wählen Sie aus, ob die Installation vom Typ "Grundlegend" oder "Erweitert" durchgeführt werden soll.
	- **Basic:** Nur minimale Konfiguration durch den Administrator erforderlich. Es werden die Standardeinstellungen verwendet.
	- **Speziell:** Es stehen Optionen zum Ändern von Konfigurationen, beispielsweise Ports und Protokollierumfang (Protokollierungsebene), zur Verfügung.

## <span id="page-9-0"></span>**1.3.1 Standardinstallation**

Die grundlegende Installation umfasst fünf Schritte. Die Helpdesk-Anwendung wird hierbei mit den empfohlenen Standardeinstellungen konfiguriert.

- **1** Wählen Sie auf Seite 2 von "Installationstyp" die Option "Grundlegend" aus. Geben Sie die Einstellungen für die LDAP-(Lightweight Directory Access Protocol-)Services an. (LDAP wird für Benutzerauthentifizierung und -autorisierung verwendet.)
- **2** Nachdem Sie die Angaben gemacht haben, klicken Sie auf *Weiter*, um mit der Helpdesk-Installation fortzufahren.
- **3** Geben Sie die Einstellungen für die LDAP-(Lightweight Directory Access Protocol-)Services an.

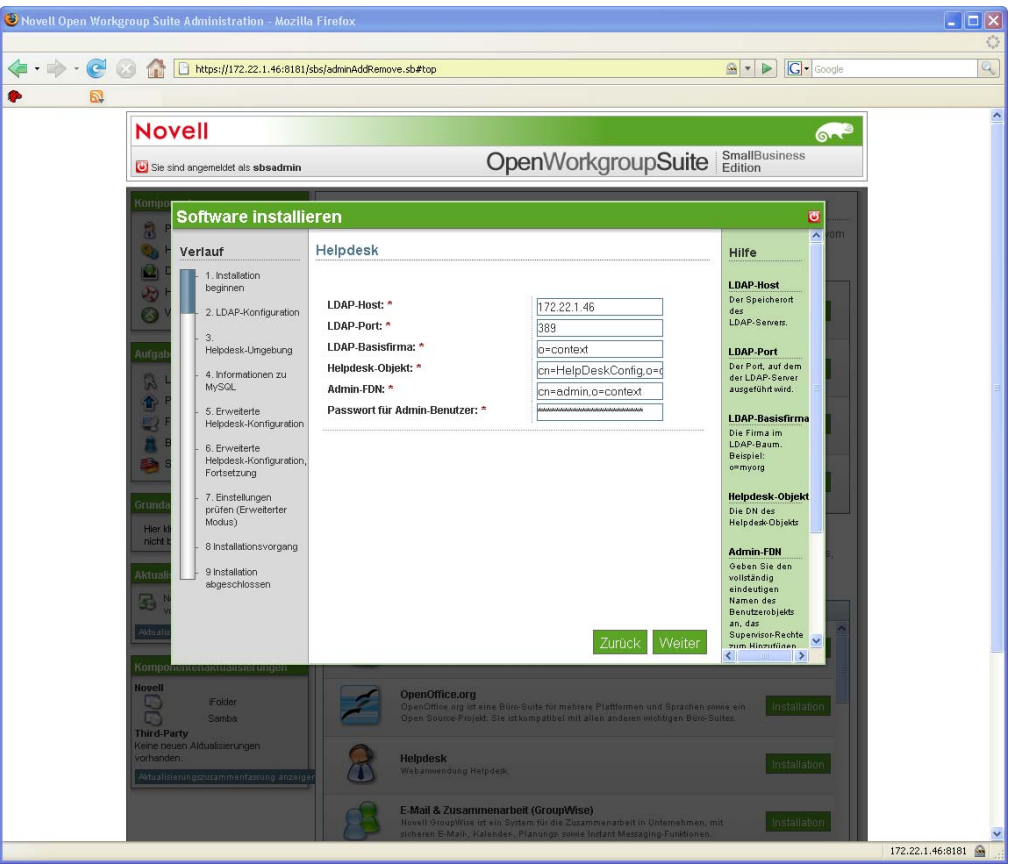

- **LDAP-Host:** Geben Sie die IP-(Internet Protocol-)Adresse für den eDirectory-Server an. In den meisten Fällen handelt es sich hierbei auch um den Server, auf dem Sie Helpdesk installieren.
- **LDAP-Port:** 389 ist der standardmäßige Port für LDAP-Services. Es handelt sich hierbei jedoch um einen nicht sicheren Port und für die Authentifizierung sollte eine sichere Verbindung verwendet werden. Ändern Sie diese Portnummer in 636 (für LDAP über SSL (Secure Sockets Layer)).
- **LDAP-SSL:** Der Standardwert ist auf 0 eingestellt, da LDAP über Port 389 nicht sicher ist. Wenn Sie sich für die Verwendung von LDAP über SSL entschieden und den Port in 636 geändert haben, geben Sie hier eine 1 an, um SSL zu aktivieren.
- **LDAP-DN-Bindung:** Der vollständige, eindeutige Name des Proxy-Benutzers für LDAP-Services. Korrekterweise sollten die Anmelde-ID und die zugehörigen Informationen durch Kommata, nicht durch Punkte voneinander getrennt werden.
- **LDAP-Basisfirma:** Der grundlegende Kontext, der von der Helpdesk-Anwendung zur Authentifizierung von Benutzern verwendet wird. Normalerweise handelt es sich hierbei um die obere Ebene des eDirectory-Baums.
- **LDAP-Passwort:** Das vom LDAP-Proxy-Benutzer zu verwendende Passwort.
- **Helpdesk-Objekt:** Der vollständige, eindeutige Name des eDirectory-Helpdesk-Objekts.
- **Admin-FDN:** Der vollständige, eindeutige Name des Admin-Benutzers des eDirectory-Baums.
- **Passwort für Admin-Benutzer:** Das Passwort, das Sie für den Admin-Benutzer des eDirectory-Baums verwenden.
- **4** Klicken Sie auf *Weiter*, um mit der Helpdesk-Installation fortzufahren.
- **5** Geben Sie die Einstellungen für die Helpdesk-Umgebung an.
	- **Passwort für MySQL-Benutzer:** Das Passwort, das Sie für den Admin-Benutzer des eDirectory-Baums verwenden.
	- **MySQL-Benutzer:** Der Benutzer, der die Datenbank verwalten soll. Hierfür sind uneingeschränkte Privilegien erforderlich.

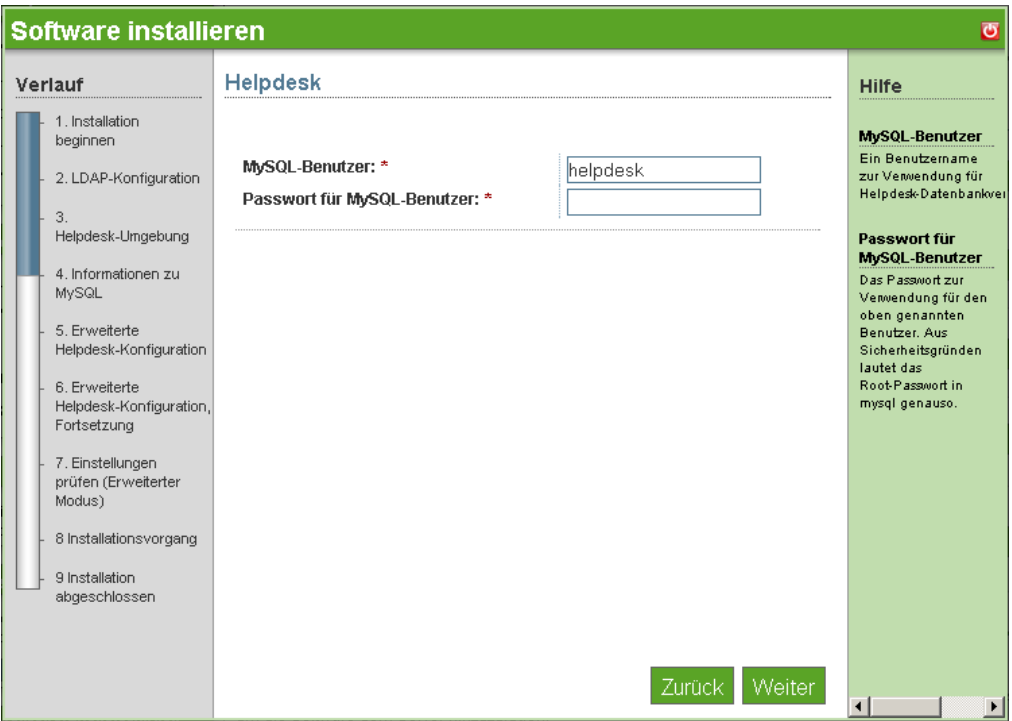

- **6** Klicken Sie auf *Weiter*, um mit der Helpdesk-Installation fortzufahren.
- **7** Geben Sie die Einstellungen für die Helpdesk-Umgebung an.

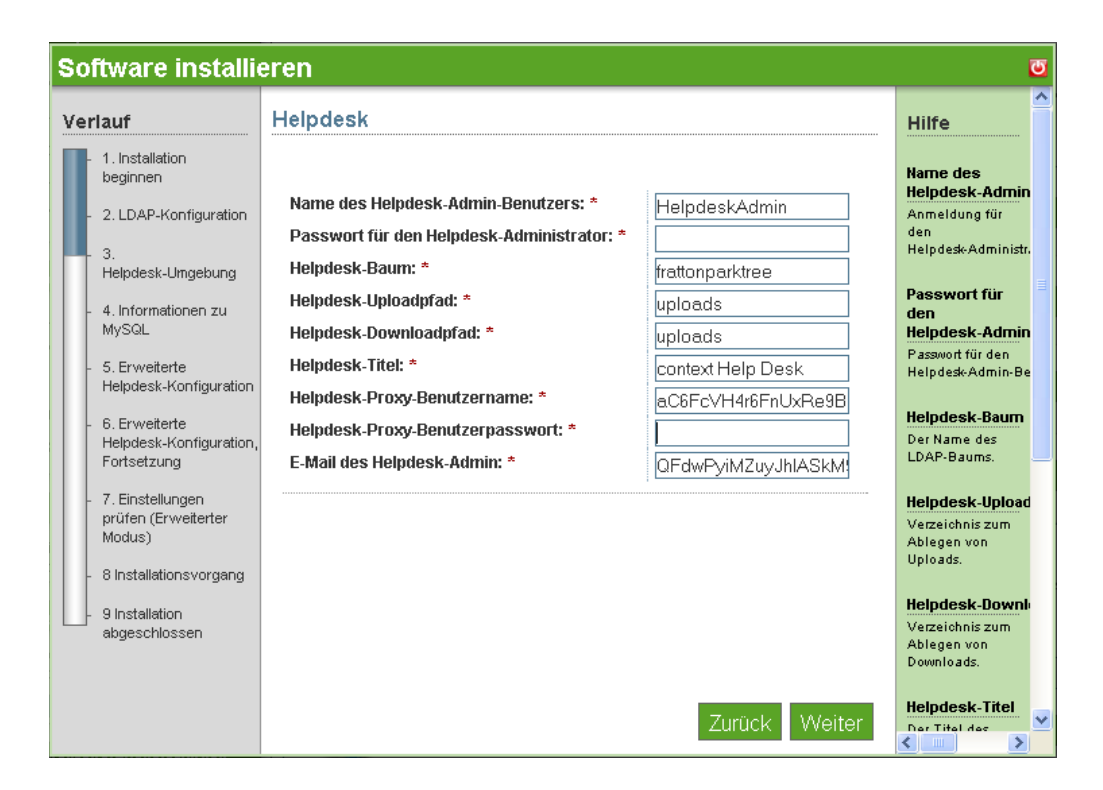

- **Name des Helpdesk-Admin-Benutzers:** Die Anmelde-ID für den Standardadministrator der Helpdesk-Anwendung.
- **Passwort für den Helpdesk-Administrator:** Das Passwort, mit dem die Standardadministrator-Anmeldung verknüpft ist.
- **Helpdesk-Baum:** Name des eDirectory-Baums.
- **Helpdesk-Downloadpfad:** Der Pfad für sämtliche Helpdesk-Downloads. Belassen Sie den Standardwert unverändert, um sicherzustellen, dass Sie Aktualisierungen von Novell erhalten.
- **Helpdesk-Uploadpfad:** Der Pfad für sämtliche Helpdesk-Uploads. Belassen Sie den Standardwert unverändert, um sicherzustellen, dass Sie Aktualisierungen von Novell erhalten.
- **Helpdesk-Titel:** Der Name, der für Ihre Mitarbeiter angezeigt werden soll, wenn sie sich bei der Helpdesk-Anwendung anmelden.
- **E-Mail des Helpdesk-Admin:** Die Adresse, an die Benutzer Problemberichte senden und unter der Helpdesk-Antworten gesendet werden. Diese Adresse könnte beispielsweise support@ihrdomänenname.com lauten.
- **Helpdesk-Proxy-Benutzername:** Der Name des Benutzers des Datenbankservers, der über uneingeschränkten Zugriff auf diese Datenbankinstanz verfügen soll.
- **Helpdesk-Proxy-Benutzerpasswort:** Das Passwort, mit dem der Datenbankbenutzername verknüpft ist.
- **Helpdesk-E-Mail-Passwort:** Das Passwort für die Anmeldung beim E-Mail-Konto des Helpdesk-Support.
- **Benutzername für Helpdesk-E-Mail:** Der Anmeldename für das E-Mail-Konto des Helpdesk-Support.
- **8** Überprüfen Sie die von Ihnen ausgewählten Einstellungen. Wenn sie richtig sind, klicken Sie auf *Weiter*, um die Helpdesk-Installation abzuschließen.
- **9** Nachdem die Installation abgeschlossen wurde, klicken Sie auf die Schaltfläche *Fertig stellen*.

## <span id="page-12-0"></span>**1.3.2 Erweiterte Installation**

Bei der erweiterten Installation können Sie die Helpdesk-Anwendung mit Einstellungen konfigurieren, die ganz individuell auf·Ihre Arbeitsumgebung und -abläufe abgestimmt sind.

- **1** Wählen Sie auf der Seite *Installationstyp* die Option *Erweitert*.
- **2** Geben Sie die Einstellungen für die LDAP-Services an und klicken Sie dann auf *Weiter*. (LDAP wird für Benutzerauthentifizierung und -sicherheit verwendet.)

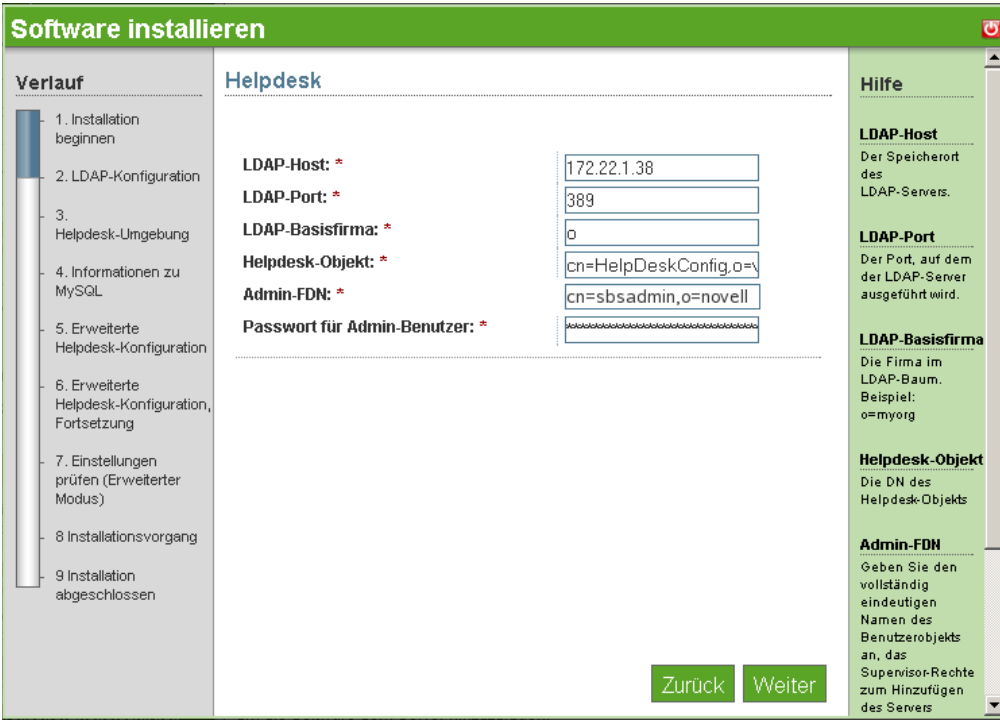

- **LDAP-Host:** Geben Sie die IP-Adresse für den eDirectory-Server an. In den meisten Fällen handelt es sich hierbei auch um den Server, auf dem Sie Helpdesk installieren.
- **LDAP-Port:** 389 ist der standardmäßige Port für LDAP-Services. Es handelt sich hierbei jedoch um einen nicht sicheren Port und für die Authentifizierung sollte eine sichere Verbindung verwendet werden. Ändern Sie diese Einstellung in Port 636 (für LDAP über SSL).
- **LDAP-SSL:** Der Standardwert ist auf 0 eingestellt, da LDAP über Port 389 nicht sicher ist. Wenn Sie sich für die Verwendung von LDAP über SSL entschieden und den Port in 636 geändert haben, geben Sie hier eine 1 ein, um SSL zu aktivieren.
- **LDAP-DN-Bindung:** Der vollständige, eindeutige Name des Proxy-Benutzers für LDAP-Services. Korrekterweise sollten die Anmelde-ID und die zugehörigen Informationen durch Kommata, nicht durch Punkte voneinander getrennt werden.
- **LDAP-Basisfirma:** Der grundlegende Kontext, der von der Helpdesk-Anwendung zur Authentifizierung von Benutzern verwendet wird. Normalerweise handelt es sich hierbei um die obere Ebene des eDirectory-Baums.
- **LDAP-Passwort:** Das vom LDAP-Proxy-Benutzer zu verwendende Passwort.
- **Helpdesk-Objekt:** Der vollständige, eindeutige Name des eDirectory-Helpdesk-Objekts.
- **Admin-FDN:** Der vollständige, eindeutige Name des Admin-Benutzers des eDirectory-Baums.
- **Passwort für Admin-Benutzer:** Das Passwort, das Sie für den Admin-Benutzer des eDirectory-Baums verwenden.
- **3** Geben Sie die Einstellungen für die Datenbankinstanz an.

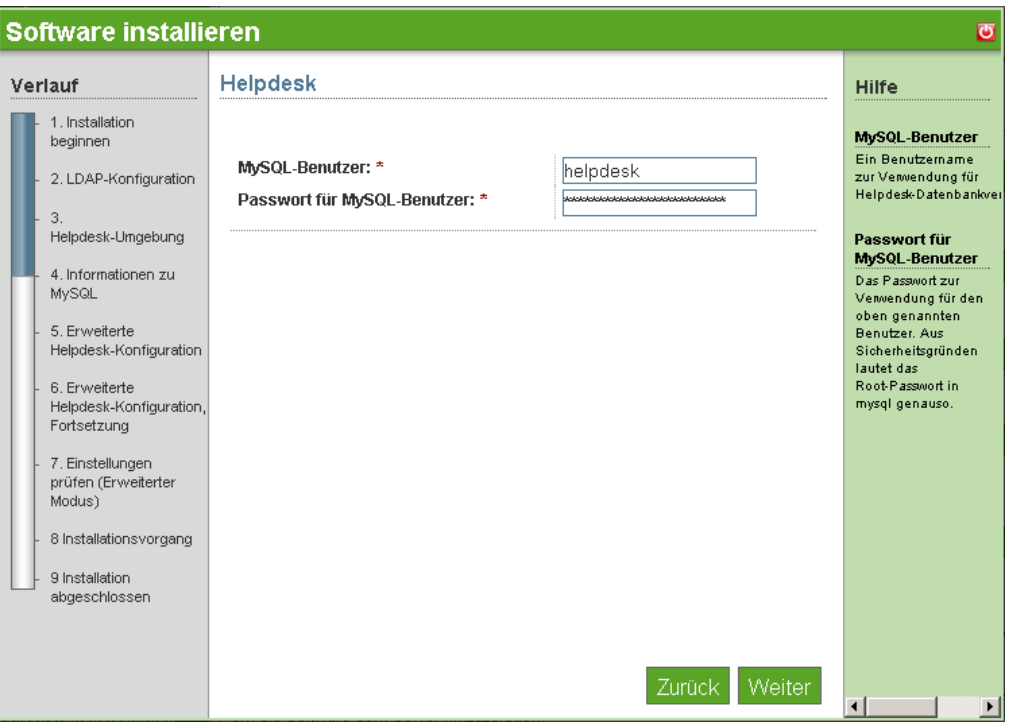

- **MySQL-Benutzer:** Der Benutzer für die Verwaltung der Datenbank. Hierfür sind uneingeschränkte Privilegien erforderlich.
- **Passwort für MySQL-Benutzer:** Das Passwort, mit dem der MySQL-Benutzer verknüpft ist.
- **4** Klicken Sie auf *Weiter*, um mit der Helpdesk-Installation fortzufahren.
- **5** Geben Sie die Einstellungen für die Helpdesk-Umgebung an.

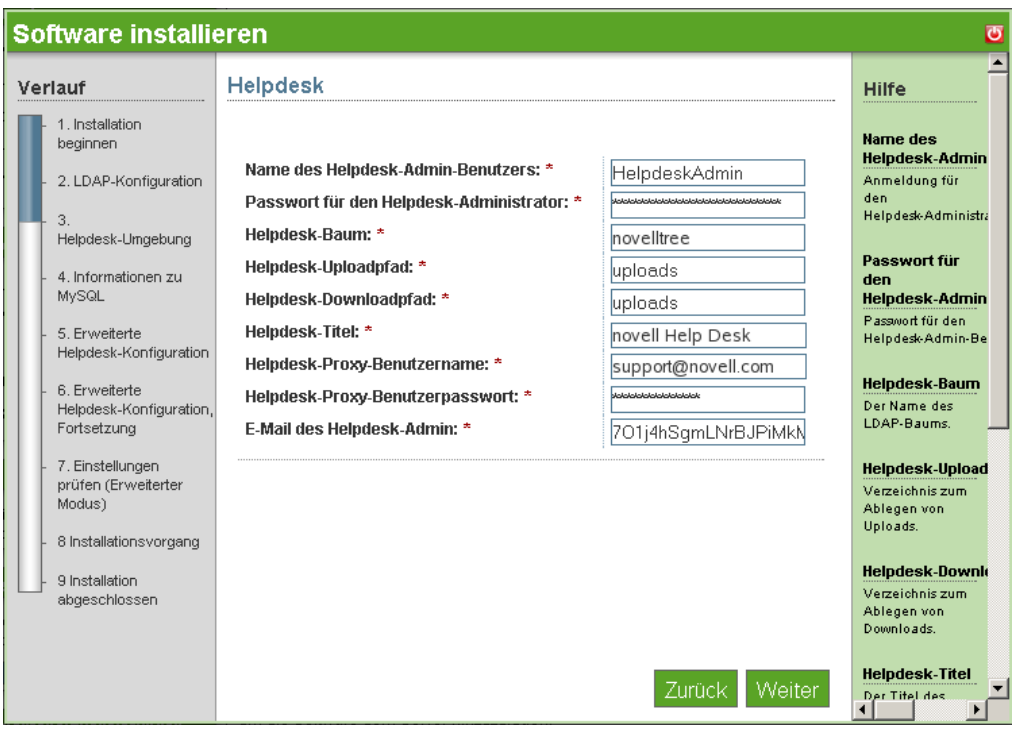

- **Name des Helpdesk-Admin-Benutzers:** Die Anmelde-ID für den Standardadministrator der Helpdesk-Anwendung.
- **Passwort für den Helpdesk-Administrator:** Das Passwort, mit dem die Standardadministrator-Anmeldung verknüpft ist.
- **Helpdesk-Baum:** Name des eDirectory-Baums.
- **Helpdesk-Downloadpfad:** Der Pfad für sämtliche Helpdesk-Downloads. Belassen Sie den Standardwert unverändert, um sicherzustellen, dass Sie Aktualisierungen von Novell ordnungsgemäß erhalten.
- **Helpdesk-Uploadpfad:** Dies ist der Pfad für sämtliche Helpdesk-Uploads. Belassen Sie den Standardwert unverändert, um sicherzustellen, dass Sie Aktualisierungen von Novell ordnungsgemäß erhalten.
- **Helpdesk-Titel:** Der Name, der für Ihre Mitarbeiter angezeigt werden soll, wenn sie sich bei der Helpdesk-Anwendung anmelden.
- **E-Mail des Helpdesk-Admin:** Die Adresse, an die Benutzer Problemberichte senden und unter der Helpdesk-Antworten gesendet werden. Diese Adresse könnte beispielsweise support@ihrdomänenname.com lauten.
- **Helpdesk-Proxy-Benutzername:** Der Name des Benutzers des Datenbankservers, der über uneingeschränkten Zugriff auf diese Datenbankinstanz verfügen soll. Hierbei kann es sich um dasselbe Passwort handeln, mit dem auch der Datenbankbenutzername verknüpft ist.
- **Helpdesk-Proxy-Benutzerpasswort:** Das Passwort, mit dem der Datenbankbenutzername verknüpft ist.
- **Helpdesk-E-Mail-Passwort:** Das Passwort für die Anmeldung beim E-Mail-Konto des Helpdesk-Support.
- **Benutzername für Helpdesk-E-Mail:** Der Anmeldename für das E-Mail-Konto des Helpdesk-Support.
- **6** Klicken Sie auf *Weiter*, um mit der Helpdesk-Installation fortzufahren.
- **7** Geben Sie die Einstellungen für erweiterte Helpdesk-Konfigurationen an und klicken Sie dann auf *Weiter*.

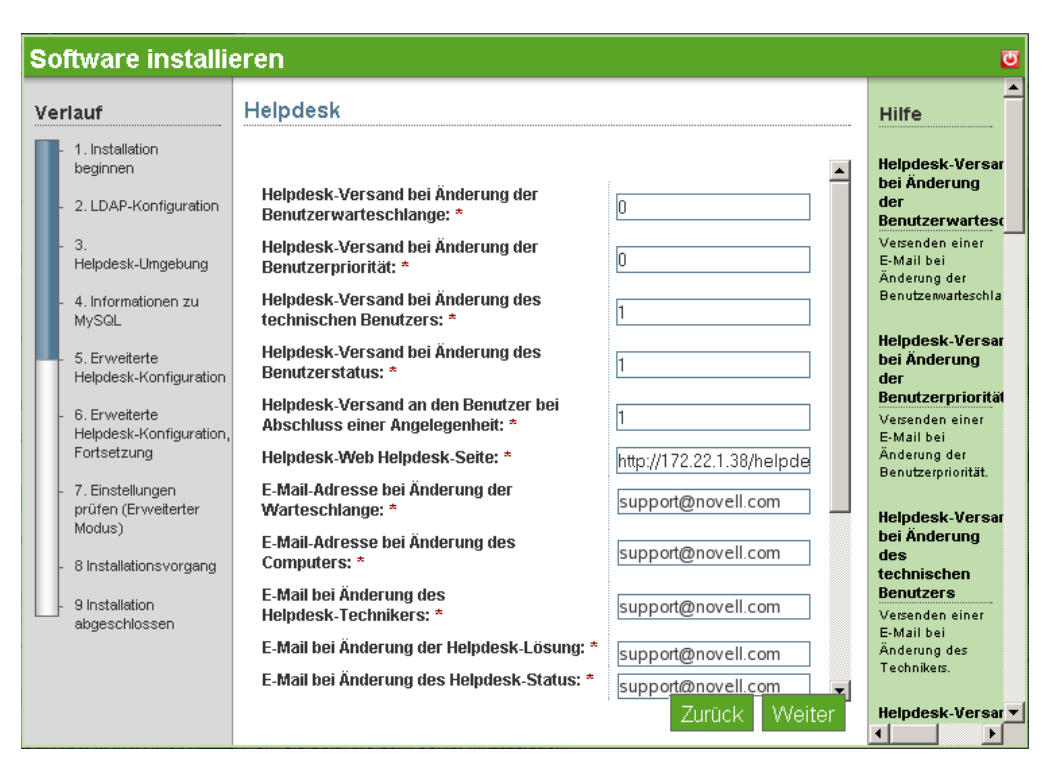

- **Helpdesk-Versand bei Änderung der Benutzerwarteschlange:** Behalten Sie den Standardwert von 0 bei, wenn Benutzer hinsichtlich der Änderung ihrer Warteschlangenzugehörigkeit nicht benachrichtigt werden sollen. Wenn Sie den Wert in 1 ändern, wird die Benachrichtigungsfunktion aktiviert.
- **Helpdesk-Versand bei Änderung der Benutzerpriorität:** Behalten Sie den Standardwert von 0 bei, wenn Benutzer hinsichtlich der Änderung der Priorität ihrer Anfrage (ihres Vorfalls) nicht benachrichtigt werden sollen. Wenn Sie den Wert in 1 ändern, wird die Benachrichtigungsfunktion aktiviert.
- **Helpdesk-Versand bei Änderung des technischen Benutzers:** Behalten Sie den Standardwert von 1 bei, um die Benachrichtigungsfunktion zu aktivieren. Ändern Sie den Wert in 0, wenn Benutzer hinsichtlich der Änderung des Technikers, der ihrem Vorfall zugewiesen ist, nicht benachrichtigt werden sollen.
- **Helpdesk-Versand bei Änderung des Benutzerstatus:** Behalten Sie den Standardwert von 1 bei, um die Benachrichtigungsfunktion zu aktivieren. Ändern Sie den Wert in 0, wenn Benutzer hinsichtlich der Statusänderung ihres Vorfalls nicht benachrichtigt werden sollen.
- **Helpdesk-Versand an den Benutzer bei Abschluss einer Angelegenheit:** Behalten Sie den Standardwert von 1 bei, um die Benachrichtigungsfunktion zu aktivieren. Ändern Sie den Wert in 0, wenn Benutzer hinsichtlich der Statusänderung ihres Vorfalls in "Abgeschlossen" nicht benachrichtigt werden sollen.
- **Helpdesk-Web Helpdesk-Seite:** Die Adresse, unter der Ihre Helpdesk-Benutzer auf Ihre Helpdesk-Services zugreifen.
- **E-Mail-Adresse bei Änderung der Warteschlange:** Geben Sie die E-Mail-Adresse für den Versand von Benachrichtigungen hinsichtlich der Neuzuweisung von Warteschlangen an.
- **E-Mail bei Änderung des Helpdesk-Technikers:** Geben Sie die E-Mail-Adresse für den Versand von Benachrichtigungen hinsichtlich der Neuzuweisung von Technikern an.
- **E-Mail bei Änderung der Helpdesk-Lösung:** Geben Sie die E-Mail-Adresse für den Versand von Benachrichtigungen hinsichtlich der Lösung von Vorfällen an.
- **E-Mail bei Änderung des Helpdesk-Status:** Geben Sie die E-Mail-Adresse für den Versand von Benachrichtigungen hinsichtlich der Änderung des Vorfallstatus an.
- **E-Mail bei Änderung der Helpdesk-Priorität:** Geben Sie die E-Mail-Adresse für den Versand von Benachrichtigungen hinsichtlich der Änderung der Vorfallspriorität an.
- **Standard-Helpdesk-Techniker:** Geben Sie den Namen des Technikers an, dem nicht zugewiesene Helpdesk-Vorfälle standardmäßig zugewiesen werden.
- **Helpdesk: Automatische Zuweisung:** Automatische Helpdesk-Zuweisung: Behalten Sie den Standardwert von 0 bei, wenn Vorfälle nicht automatisch zugewiesen werden sollen. Wenn Sie den Wert in 1 ändern, wird diese Funktion aktiviert.
- **Helpdesk-Zuweisung durch den Techniker:** Behalten Sie den Standardwert von 0 bei, um Technikern das Zuweisen von Vorfällen zu untersagen. Wenn Sie den Wert in 1 ändern, wird diese Funktion aktiviert.
- **Standby-Zeit zwischen Helpdesk-Abrufen:** Das Intervall (in Sekunden), in dem das System per Polling ermittelt, ob Vorfälle per E-Mail gesendet wurden.
- **Standby-Zeit für Helpdesk-Aufträge:** Das Intervall (in Sekunden), in dem das System per Polling neue Vorfälle abruft, die über die Helpdesk-Schnittstelle übermittelt wurden.
- **8** Geben Sie die zusätzlichen erweiterten Helpdesk-Konfigurationen an.

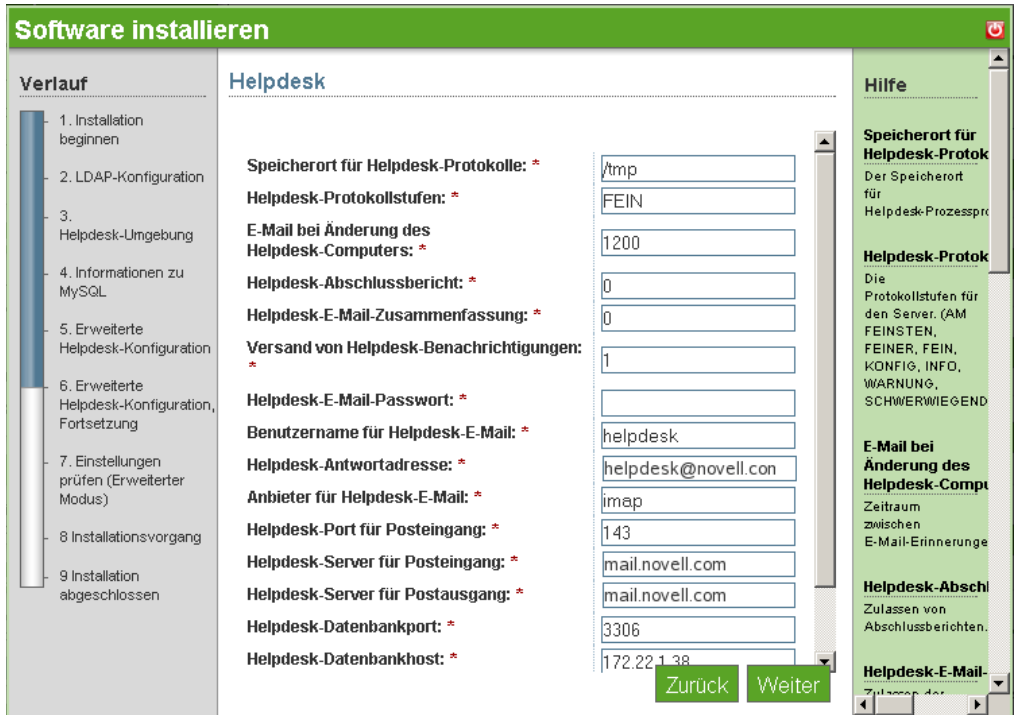

- **Speicherort für Helpdesk-Protokolle:** Verzeichnis für Protokolle auf dem Server.
- **Helpdesk-Protokollstufen:** FEIN, NORMAL, AUSFÜHRLICH. FEIN ist der Standardwert.
- **Helpdesk-Abschlussbericht:** Behalten Sie den Standardwert von 0 bei, wenn hinsichtlich abgeschlossener Berichte keine Benachrichtigung erfolgen soll. Wenn Sie den Wert in 1 ändern, wird die Benachrichtigungsfunktion aktiviert.
- **Helpdesk-E-Mail-Zusammenfassung:** Behalten Sie den Standardwert von 0 bei, wenn nicht täglich ein Bericht zu sämtlichen Vorfällen gesendet werden soll. Wenn Sie den Wert in 1 ändern, wird diese Benachrichtigungsfunktion aktiviert.
- **Versand von Helpdesk-Benachrichtigungen:** Behalten Sie den Standardwert von 1 bei, wenn Benachrichtigungen gesendet werden sollen. Wenn Sie den Wert in 0 ändern, wird diese Benachrichtigungsfunktion deaktiviert.
- **Helpdesk-E-Mail-Passwort:** Das Passwort für die Anmeldung beim angegebenen Helpdesk-E-Mail-Konto.
- **Benutzername für Helpdesk-E-Mail:** Der Benutzername des angegebenen Helpdesk-Mail-Kontos.
- **Helpdesk-Antwortadresse:** Die vom Helpdesk verwendete E-Mail-Adresse für die Beantwortung von Benutzeranfragen.
- **Anbieter für Helpdesk-E-Mail:** Die Art des in Ihrem Unternehmen verwendeten E-Mail-Services.
- **Helpdesk-Port für Posteingang:** Der Port, den der Server auf eingehende E-Mails hin überwacht.
- **Helpdesk-Server für Posteingang:** Die Adresse Ihres Mail-Servers.
- **Helpdesk-Server für Postausgang:** Die Adresse Ihres Mail-Servers.
- **Helpdesk-Datenbankport:** Der von der Datenbank verwendete Port.
- **Helpdesk-Datenbankpasswort:** Das Passwort für das Datenbank-Admin-Konto.
- **Benutzername für Helpdesk-Datenbank:** Der Anmeldename für das Datenbank-Admin-Konto.
- **Helpdesk-SSL-Verbindungen:** Behalten Sie den Standardwert von 0 bei, wenn Sie SSL (Secure Sockets Layer) nicht verwenden möchten. Ändern Sie den Wert in 1, wenn Sie sich für die Aktivierung der Sicherheitsfunktion entschieden haben.
- **9** Klicken Sie auf *Weiter*, um mit der Helpdesk-Installation fortzufahren.
- **10** Überprüfen Sie die von Ihnen ausgewählten Einstellungen. Wenn sie richtig sind, klicken Sie auf *Weiter*, um die Helpdesk-Installation abzuschließen.
- **11** Nachdem die Installation abgeschlossen wurde, klicken Sie auf die Schaltfläche *Fertig stellen*.

## <span id="page-18-0"></span>**1.3.3 Deinstallieren von Helpdesk**

- **1** Melden Sie sich mit dem Namen "sbsadmin" und dem entsprechenden Passwort bei der grafischen NOWSBE-Verwaltungs-Benutzeroberfläche des Servers an.
- **2** Klicken Sie auf den Link *Hinzufügen/Entfernen* und wählen Sie dann die Helpdesk-Komponente in der Liste der installierten Komponenten aus.
- **3** Klicken Sie auf die Schaltfläche *Deinstallation*. Bestätigen Sie, dass die Komponente auf dem·NOWSBE-Server deinstalliert werden soll.
- **4** Wenn Sie nicht beabsichtigen, die Helpdesk-Anwendung erneut zu installieren, können Sie die Benutzerkonten bereinigen, indem Sie in eDirectory im Feld für den Mitarbeitertyp, *employeetype*, die Rolleninformationen löschen.

# <span id="page-20-0"></span><sup>2</sup>**Verwaltung**

In der Helpdesk-Anwendung können vier Arten von Zugriff gewährt werden. Die zugewiesene Rolle bestimmt, was für einen Benutzer angezeigt wird. Es gibt folgende vier Rollentypen:

- **Helpdesk-Benutzer:** Diese Rolle ermöglicht es Benutzern, Vorfälle zu übermitteln und sie bis zum Abschluss zu verfolgen.
- **Techniker:** Diese Rolle ist für Systemtechniker und Techniker vorgesehen. Benutzer, die dieser Rolle zugewiesen sind, können Vorfälle übermitteln, Vorfälle verfolgen, die ihnen und ihrer angegebenen Warteschlange zugewiesen wurden, und die Knowledge Base hinsichtlich zuvor diagnostizierter Vorfälle zurate ziehen.
- **Berichterstatter:** Diese Rolle ist für die Verwaltungsmitarbeiter des technischen Bereichs vorgesehen. Sie ermöglicht es Managern, Berichte zur Effizienz ihrer technischen Mitarbeiter zu erstellen.
- **Administrator:** Diese Rolle ermöglicht es Netzwerkadministratoren, nach Bedarf neue Benutzer und neue Warteschlangen einzurichten sowie Systemkonfigurationen zu bearbeiten.

**Hinweis:** Sie können eine Kombination der oben aufgeführten Rollen zuweisen, um Ihren Mitarbeitern die jeweils benötigten Zugriffsberechtigungen zu erteilen. Sie können beispielsweise einem Administrator die Administrator- und die Berichterstatter-Rolle zuweisen, damit er Benutzer hinzufügen und die Effizienz der technischen Mitarbeiter überwachen kann.

- [Abschnitt 2.1, "Helpdesk-Benutzer", auf Seite 17](#page-20-1)
- $\bullet$  [Abschnitt 2.2, "Rolle "Techniker"", auf Seite 20](#page-23-0)
- [Abschnitt 2.3, "Rolle "Berichterstatter"", auf Seite 22](#page-25-1)
- [Abschnitt 2.4, "Rolle "Administrator"", auf Seite 24](#page-27-0)

# <span id="page-20-1"></span>**2.1 Helpdesk-Benutzer**

Helpdesk stellt eine Online-Ressource bereit, mit deren Hilfe Mitarbeiter Probleme melden und den Status der von ihnen gesendeten Vorfallsaufträge überprüfen können. Auf diese Weise können sich Helpdesk-Benutzer sicher sein, dass ihre Vorfälle bei den Supportteams eingegangen sind.

Ein Helpdesk-Benutzer verfügt in der Helpdesk-Anwendung über die grundlegendsten Zugriffsrechte. Ein Benutzer kann lediglich auf den Menübereich *Vorfälle* zugreifen. In diesem Bereich können Benutzer einen Helpdesk-Auftrag hinzufügen oder danach suchen. Nach der Anmeldung gelangen die Helpdesk-Benutzer zur Seite "Neuen Vorfall hinzufügen".

Abbildung 2-1 Seite "Neuen Vorfall hinzufügen"

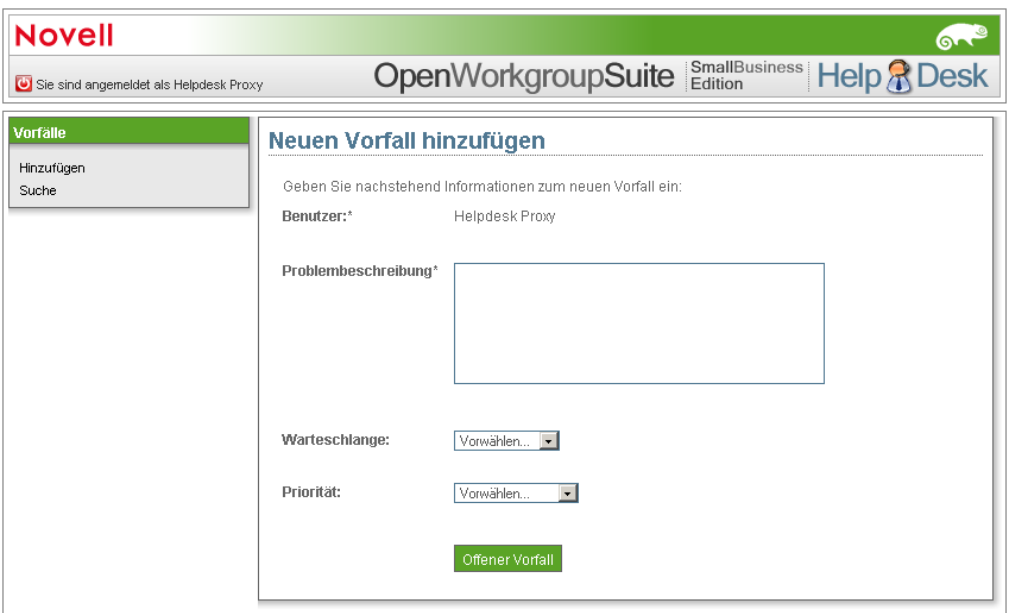

## <span id="page-21-0"></span>**2.1.1 Benutzeranweisungen für das Senden eines Helpdesk-Auftrags**

- **1** Klicken Sie auf der Seite "Neuen Vorfall hinzufügen" auf *Hinzufügen*. Geben Sie im Problemfeld eine Beschreibung des aufgetretenen Fehlers ein. Beschreiben Sie das Problem unbedingt so ausführlich und genau wie möglich. Auf diese Weise ist eine schnellere Lösung möglich.
- **2** Wählen Sie im Feld *Warteschlange* die passende Kategorie für das Problem:
	- **Allgemein:** Sonstige Probleme.
	- **Netzwerk:** Probleme hinsichtlich der Portkonnektivität.
	- **Server:** Probleme hinsichtlich der Kontoeinrichtung auf dem Server.
	- **Arbeitsstation:** Probleme mit dem Laptop- oder Desktop-Computer, mit dem Sie arbeiten.
- **3** Wählen Sie im Feld *Priorität* den passenden Dringlichkeitsgrad für das Problem:
	- **Fatal:** Essenzielle Systeme sind ausgefallen.
	- **Kritisch:** Nicht essenzielle Systeme sind ausgefallen.
	- **Dringend:** Wichtiger Konflikt, nicht arbeitsbezogen.
	- **Hoch:** Anliegen in Bezug auf Aspekte/Elemente zur Produktivitätssteigerung.
	- **Mittel:** Anliegen hinsichtlich erforderlichen Zugriffs.
	- **Niedrig:** Nützlich, zur Durchführung von Aufgaben jedoch nicht erforderlich.
	- **Informativ:** Eine rein informative Angabe, die keine Aktion erforderlich macht, beispielsweise hinsichtlich einer·Kontodeaktivierung.
- **4** (Optional) Klicken Sie im Feld *Anhang* auf *Durchsuchen*, um eine entsprechende Anlage einzufügen, beispielsweise eine Protokolldatei oder einen Screenshot.

**5** Klicken Sie auf *Offener Vorfall*, um den Vorfallsauftrag zu senden.

# <span id="page-22-0"></span>**2.1.2 Benutzeranweisungen für das Suchen nach einem Helpdesk-Auftrag**

- **1** Klicken Sie auf *Suche*, um einen gesendeten Vorfallsauftrag zu prüfen.
- **2** Sortieren Sie die Aufträge, indem Sie auf eine der folgenden Überschriften klicken: *ID, Datum, Priorität, Status oder Zugewiesener Techniker*.

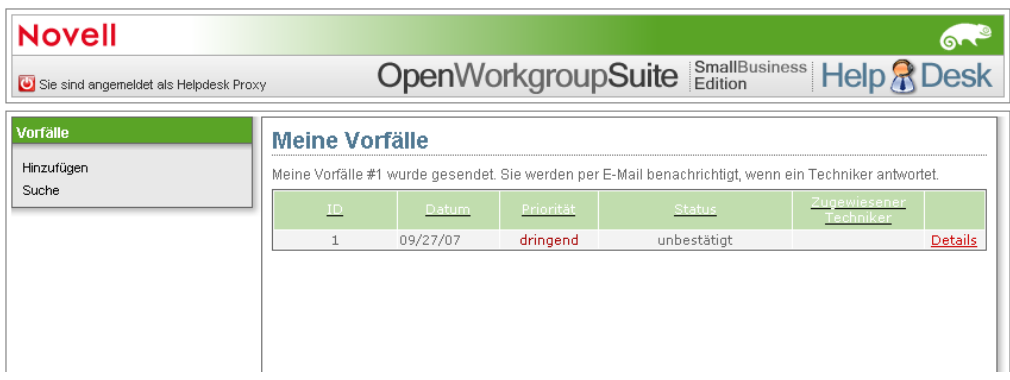

- **3** Klicken Sie auf *Details*, um Einzelheiten zu dem von Ihnen ausgewählten Helpdesk-Auftrag anzuzeigen. Daraufhin gelangen Sie zur Seite *Vorfälle anzeigen*.
- **4** Überprüfen Sie auf der Seite *Vorfälle anzeigen* die Informationen zu Ihrem Vorfall.
	- **Zugewiesener Techniker:** Name des Technikers, der Ihren Vorfall bearbeitet.
	- **Lösung:** Eine detaillierte Erläuterung der Lösung des Problems.

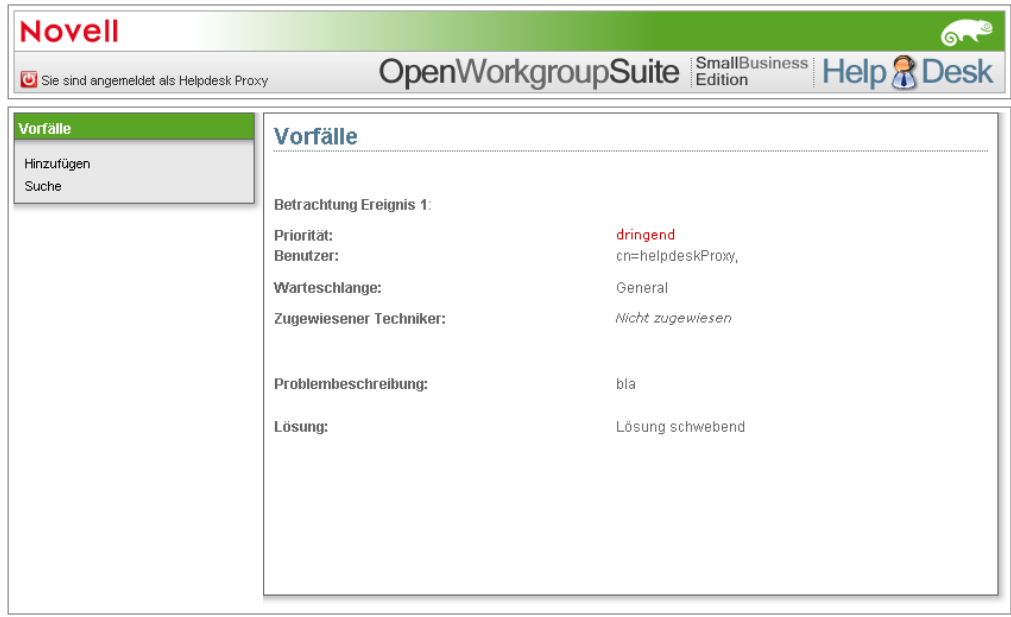

# <span id="page-23-0"></span>**2.2 Rolle "Techniker"**

Im Bereich *Techniker* können·Sie Helpdesk-Aufträge hinzufügen und aktuelle und abgeschlossene Helpdesk-Aufträge anzeigen, die Ihnen zugewiesen wurden. Im Feld *Hinzufügen* im Bereich "Techniker" können Sie den Benutzernamen angeben, für den Sie den Helpdesk-Auftrag senden. Zugriff auf den Bereich *Techniker* haben nur Helpdesk-Techniker und Administratoren.

Einem Helpdesk-Techniker wird der grundlegende Helpdesk-Zugriff sowie zusätzlich der Zugriff auf den Bereich *Techniker* gewährt. Folglich wird für Techniker bei der Anmeldung bei Helpdesk sowohl der Bereich *Vorfälle* als auch der Bereich *Techniker* angezeigt.

In der *Knowledge Base* können Techniker sämtliche Helpdesk-Aufträge nach Beschreibung, Warteschlange und Datum durchsuchen. Auf diese Weise können Techniker nach Lösungen für vergleichbare Probleme suchen. Dies bedeutet·für IT-Mitarbeiter eine unschätzbare Zeitersparnis.

# <span id="page-23-1"></span>**2.2.1 Techniker: Neuen Vorfall hinzufügen**

- **1** Klicken Sie unterhalb des Abschnitts *Techniker* auf *Hinzufügen*.
- **2** Geben Sie im Feld *Benutzer* den Namen des Benutzers an. Diese Angabe ist mit dem Vorfallsauftrag verknüpft.

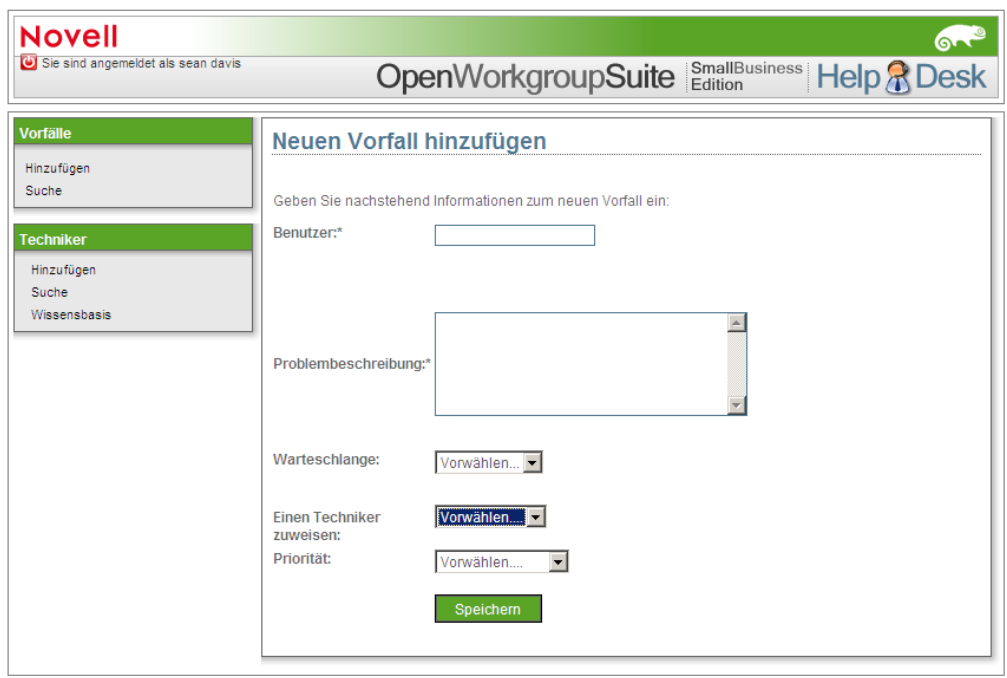

- **3** Geben Sie im Problemfeld eine Beschreibung des aufgetretenen Fehlers und die entsprechende Lösung ein. Machen Sie so ausführliche und genaue Angaben wie möglich, damit andere Techniker künftig von Ihrer Lösung profitieren können.
- **4** Wählen Sie im Feld *Warteschlange* die passende Kategorie für das Problem.
	- **Allgemein:** Sonstige Probleme.
	- **Netzwerk:** Probleme hinsichtlich der Portkonnektivität.
	- **Server:** Probleme hinsichtlich der Kontoeinrichtung auf dem Server.
- **Arbeitsstation:** Probleme mit dem Laptop- oder Desktop-Computer, mit dem Sie arbeiten.
- **5** Im Feld *Einen Techniker zuweisen* können Sie den Namen des Technikers angeben, dem der Vorfall zugewiesen werden soll.
- **6** Aktivieren Sie das entsprechende Feld für die *Priorität*.
	- **Fatal:** Essenzielle Systeme sind ausgefallen.
	- **Kritisch:** Nicht essenzielle Systeme sind ausgefallen.
	- **Dringend:** Wichtiger Konflikt, nicht arbeitsbezogen.
	- **Hoch:** Anliegen in Bezug auf Aspekte/Elemente zur Produktivitätssteigerung.
	- **Mittel:** Anliegen hinsichtlich erforderlichen Zugriffs.
	- **Niedrig:** Nützlich, zur Durchführung von Aufgaben jedoch nicht erforderlich.
	- **Informativ:** Eine rein informative Angabe, die keine Aktion erforderlich macht, beispielsweise hinsichtlich einer·Kontodeaktivierung.
- **7** Klicken Sie im Feld *Anhang* auf *Durchsuchen*, um eine entsprechende Anlage einzufügen, beispielsweise eine Protokolldatei, einen Screenshot o. Ä.
- **8** Klicken Sie auf *Offener Vorfall*, um den Vorfallsauftrag zu senden.

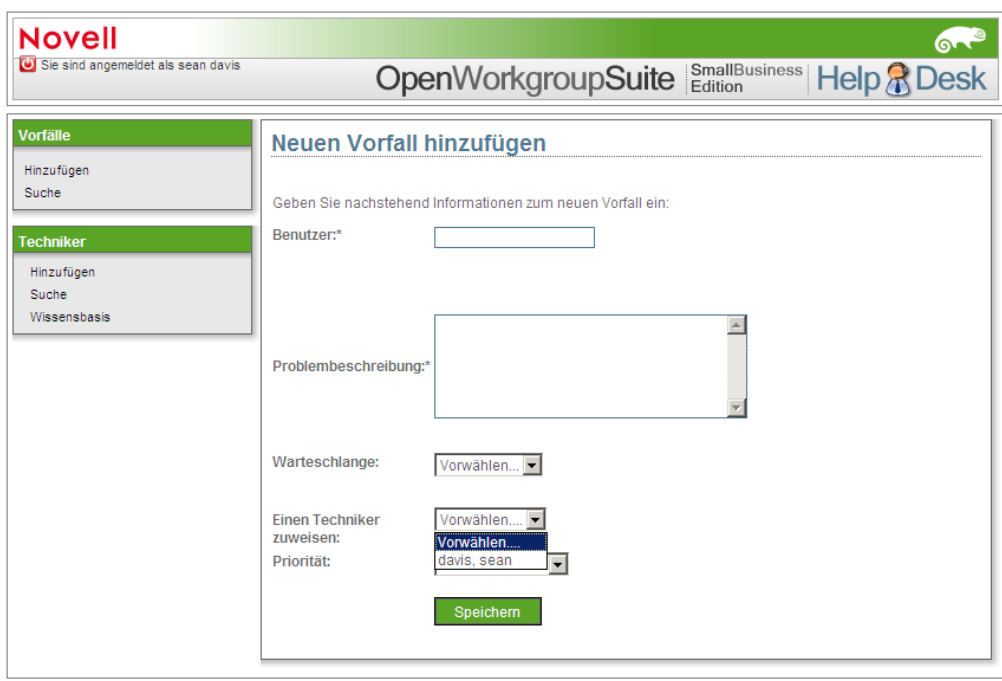

### <span id="page-24-0"></span>2.2.2 Technikeranweisungen für die Seite "Suche"

- **1** Klicken Sie auf *Suche*, um einen gesendeten Vorfallsauftrag zu prüfen. Auf der Suchseite für Helpdesk-Aufträge können Sie die Reihenfolge der Helpdesk-Aufträge ändern, indem Sie auf eine der folgenden Überschriften klicken: *ID, Datum, Priorität, Status oder Zugewiesener Techniker*.
- **2** Wenn alle gesendeten Helpdesk-Aufträge angezeigt werden sollen, klicken Sie auf *Alle anzeigen*.

## <span id="page-25-0"></span>**2.2.3 Technikeranweisungen für die Knowledge Base**

- **1** Klicken Sie auf *Knowledge Base*. Geben Sie auf der Seite *Knowledge Base* eines oder mehrere Schlüsselwörter für die Beschreibung des gewünschten Vorfalls an.
- **2** Schränken Sie Ihre Suche ein, indem Sie die Warteschlangenebene auswählen, die dem gewünschten Helpdesk-Auftrag entspricht.
- **3** Im Menü *Datumsbereich* können Sie Ihre Suche einschränken, indem Sie den Zeitraum auswählen, in dem der gewünschte Helpdesk-Auftrag gesendet wurde.
- **4** Drücken Sie die Eingabetaste auf der Tastatur, um die Suche durchzuführen.

# <span id="page-25-1"></span>**2.3 Rolle "Berichterstatter"**

Für den Zugriff auf den Menübereich *Berichte* muss Ihnen die Rolle "Berichterstatter" oder "Administrator" zugewiesen werden. Im Abschnitt *Berichterstatter* können Sie benutzerdefinierte Berichte zu den Vorfällen erstellen und ausführen, den Status aktiver·und abgeschlossener Vorfälle anzeigen, den Status aktiver Aufträge überprüfen sowie den allgemeinen Status gesendeter Vorfälle überprüfen. Diese Berechtigung ist für Verwaltungsmitarbeiter der IT-Abteilung von Vorteil, die hinsichtlich der Effizienz der Abteilung Bericht erstatten.

Ein Berichterstatter kann auf die Menübereiche *Vorfälle* und *Berichterstatter* zugreifen. Hiermit lässt sich die Leistung der Mitglieder Ihres Unternehmensteams auf einfache Weise überwachen. Der Berichterstatter kann folgende Statistiken anzeigen:

- Prozentsatz der Helpdesk-Aufträge, die Warteschlangen zugewiesen sind.
- Prozentsatz der Helpdesk-Aufträge, die Technikern zugewiesen sind.
- Durchschnittliche Dauer bis zur abschließenden Bearbeitung von Helpdesk-Aufträgen aus unterschiedlichen Warteschlangen.
- Durchschnittliche Dauer bis zur abschließenden Bearbeitung eines Helpdesk-Auftrags durch die Techniker.

In der *Knowledge Base* können Techniker sämtliche Helpdesk-Aufträge nach Beschreibung, Warteschlange und Datum durchsuchen. Auf diese Weise können Techniker nach Lösungen für vergleichbare Probleme suchen. Dies bedeutet·für IT-Mitarbeiter eine unschätzbare Zeitersparnis.

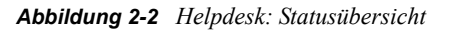

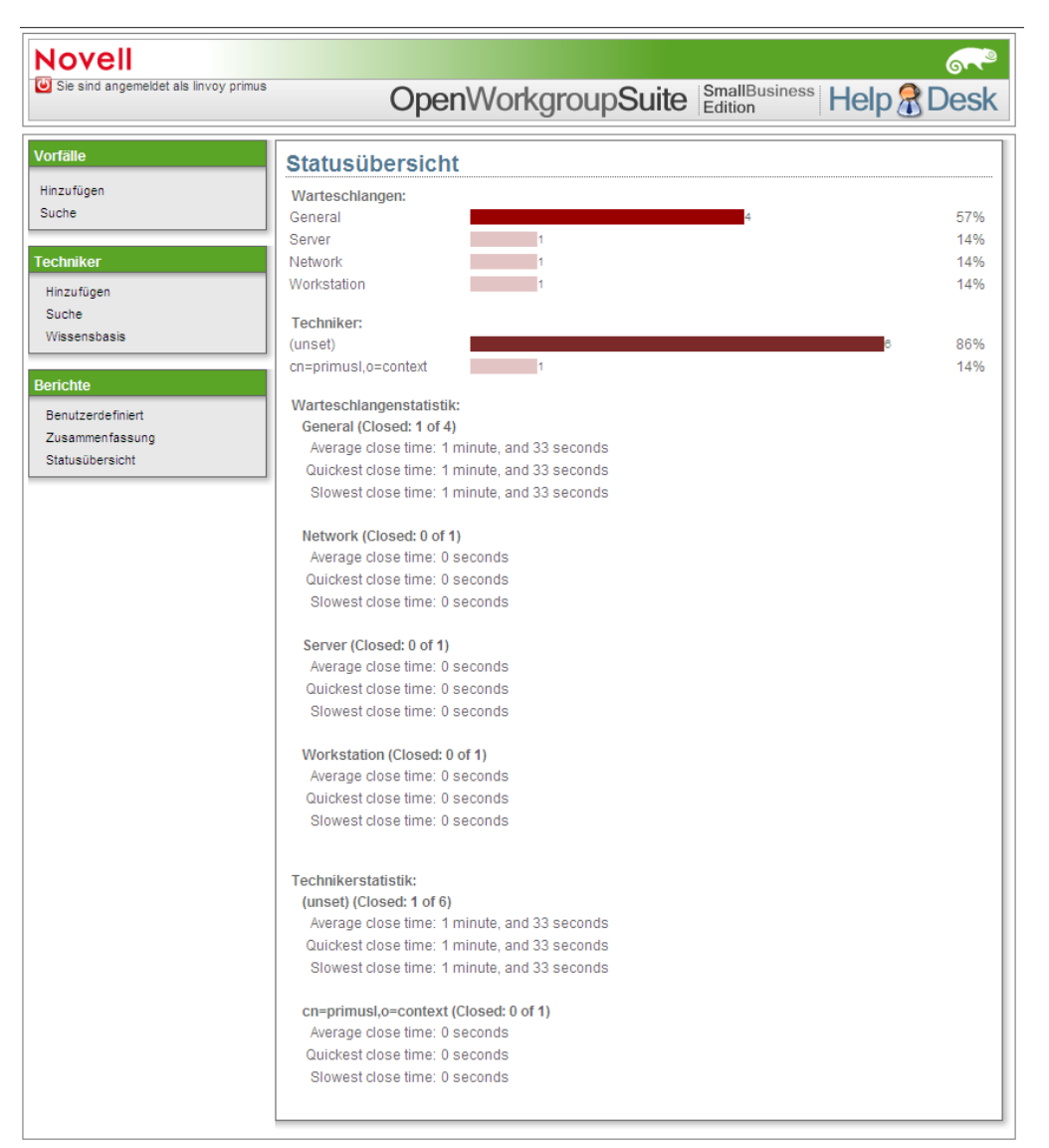

# <span id="page-26-0"></span>**2.3.1 Anpassen eines Suchvorgangs**

Im Abschnitt *Benutzerdefiniert* können Sie Suchvorgänge anhand des Benutzers, des Technikers, der dem jeweiligen Helpdesk-Auftrag zugewiesen ist, anhand der Warteschlangenebene sowie anhand des Status des Helpdesk-Auftrags durchführen.

- 1 Auf der Seite "Vorfallsbericht" können Sie im Feld *Benutzer* den Benutzernamen der Person angeben, die den gewünschten Helpdesk-Auftrag übermittelt hat.
- **2** Geben Sie im Dropdown-Menü *Warteschlange* die Warteschlangenebene des gewünschten Helpdesk-Auftrags an.
- **3** Geben Sie im Feld *Tech* den Namen des zugewiesenen Helpdesk-Technikers an. Bei der Eingabe eines Technikernamens werden in einem Dropdown-Feld passende Einträge angezeigt. Wählen Sie den entsprechenden Techniker aus.

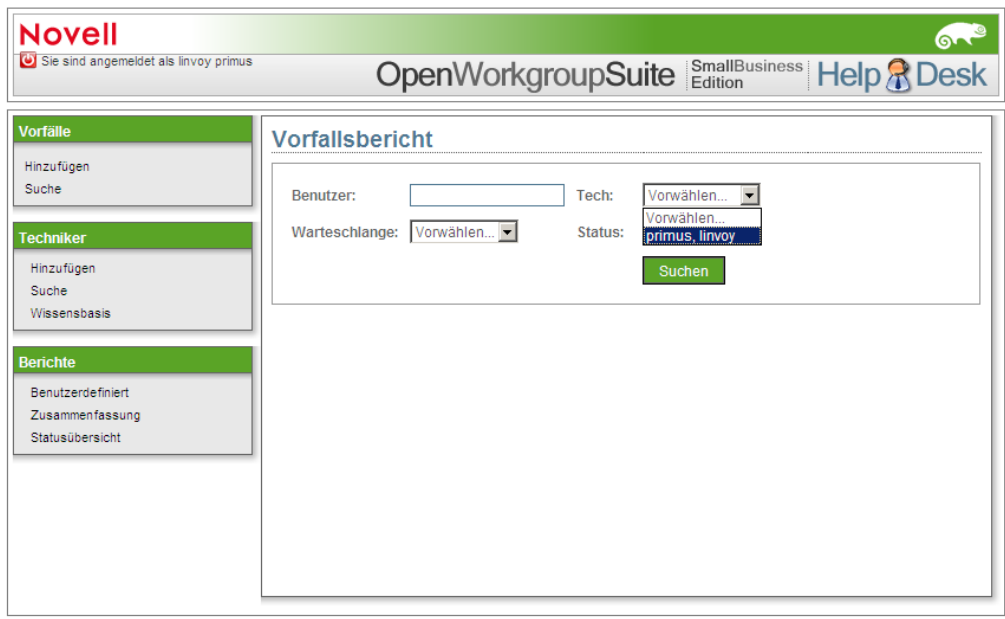

- **4** Schränken Sie im Feld *Status* Ihre Suche ein, indem Sie den entsprechenden Aktivitätszustand des gewünschten Helpdesk-Auftrags auswählen.
- **5** Drücken Sie die Eingabetaste auf der Tastatur, um die Suche durchzuführen.

# <span id="page-27-0"></span>**2.4 Rolle ..Administrator"**

Für den Zugriff auf den Menübereich *Administrator* muss Ihnen die Rolle *Administrator* zugewiesen werden. Im Bereich *Administrator* können Sie Warteschlangen erstellen und darauf zugreifen, Einstellungen bearbeiten und Rollen zuweisen (wenn Sie diese Vorgänge nicht direkt in eDirectory ausführen möchten). In Ihrer Funktion als Administrator haben Sie Zugriff auf alle anderen Helpdesk-Bereiche.

Ein Helpdesk-Administrator kann auf alle anderen Menübereiche sowie auf den Bereich *Administrator* zugreifen. Über die Seite *Ereignisansicht* kann der Administrator schnell sämtliche Aufträge in Helpdesk anzeigen, unabhängig vom Status.

### <span id="page-27-1"></span>**2.4.1 Warteschlangen**

Warteschlangen dienen der Unterteilung von Aufgaben und können ganz individuell an die Bedürfnisse Ihres Unternehmens angepasst werden. In der Regel erfolgt die Einrichtung und Benennung von Warteschlangen auf Grundlage der Teams, denen die Aufträge zugewiesen werden sollen. Beispiel:

- **Arbeitsstationen:** Die Warteschlange für das Team, das sich mit Desktops befasst.
- **Server:** Die Warteschlange für das Team, das sich mit Servern befasst.
- **Netzwerk:** Die Warteschlange für das Team, das für den Zustand des Netzwerks zuständig ist.

Die Helpdesk-Anwendung kann nicht nur von IT-Mitarbeitern genutzt werden. Sie können Warteschlangen nach Abteilung erstellen, damit Mitarbeiter an einem zentralen Ort Anfragen senden und Antworten erhalten können, unabhängig vom Ziel der Anfrage. Beispiel:

- Vertrieb und Marketing
- Personal
- IT-Abteilung

Sie können die Konfigurationen beliebig kombinieren, um die für Ihr Unternehmen optimale Lösung zu finden. Egal, welche Konfiguration für Ihre Mitarbeiter und Sie geeignet ist, mithilfe dieser Helpdesk-Komponente können Sie dafür sorgen, dass Fragen und Anliegen an die richtige Stelle weitergeleitet werden und eine zeitnahe Reaktion erfolgt.

# <span id="page-28-0"></span>**2.4.2 Erstellen und Zuweisen von Warteschlangen**

- **1** Aktivieren Sie den Helpdesk-Link und melden Sie sich als Administrator an.
- **2** Klicken Sie im Menübereich *Administrator* auf den Link namens *Warteschlangen*.
- **3** Klicken Sie bei einer neuen Warteschlange auf *Bearbeiten*. Wenn Sie den Namen angeben möchten, löschen Sie den möglicherweise vorhandenen Namen und geben Sie den neuen ein. Klicken Sie zum Abschluss der Namensänderung der Warteschlange auf *Update*.
- **4** Wenn Sie einen Techniker einer Warteschlange zuweisen möchten, klicken Sie auf *Bearbeiten*.
- **5** Blättern Sie unterhalb der Spalte mit dem Eigentümer nach unten, wählen Sie den Namen des gewünschten Technikers aus und klicken Sie dann auf *Update*.

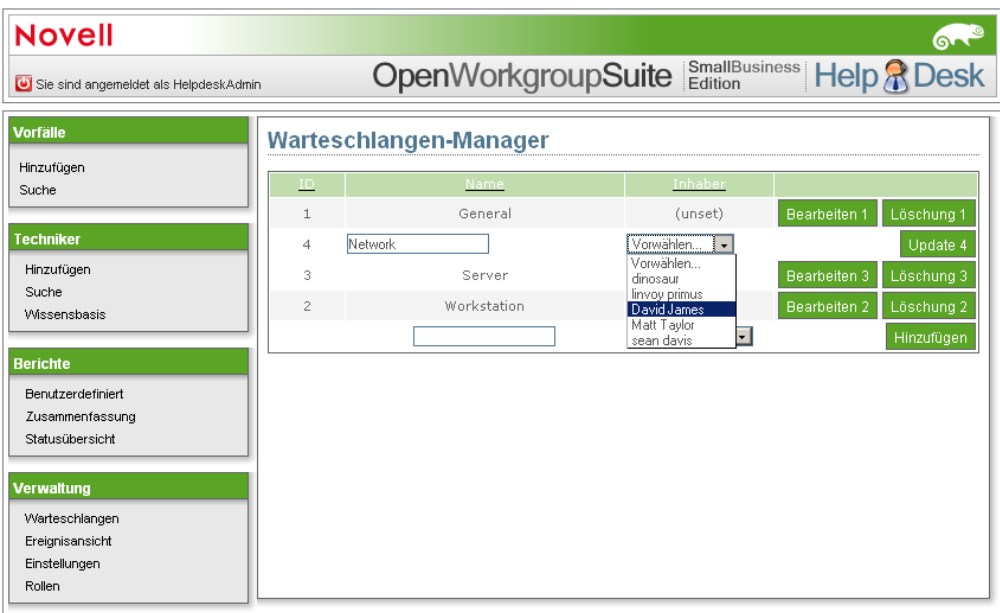

# <span id="page-29-0"></span>**2.4.3 Ereignisanzeige**

Die Ereignisansicht ermöglicht den schnellen Zugriff auf alle offenen, geschlossenen und nicht überprüften Warteschlangen. Hierbei handelt es sich um die flexibelste Suche bei der Warteschlangenverwaltung, die in Helpdesk zur Verfügung steht.

- **1** Ist die Kennnummer des gewünschten Auftrags bekannt, geben Sie sie im ID-Feld an und klicken Sie dann auf *Suchen*.
- **2** Sie können auch anhand der Warteschlange oder des Vorfalldatums suchen. Klicken Sie auf die entsprechenden Dropdown-Menüs und wählen Sie das gewünschte Suchelement aus. Klicken Sie dann auf *Suchen*.

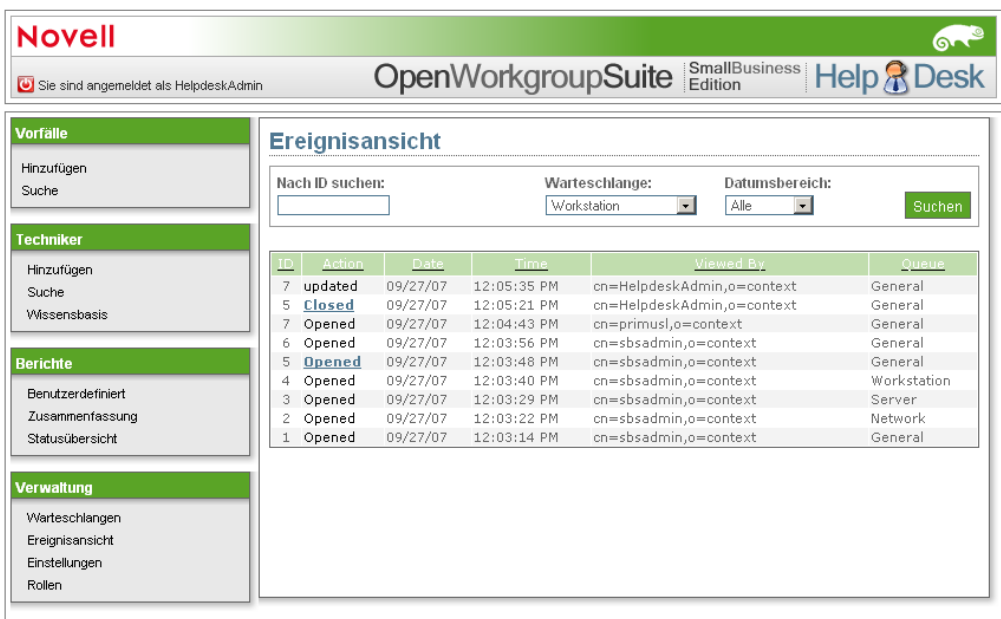

## <span id="page-29-1"></span>**2.4.4 Einstellungen**

Diese Datenbank enthält bereits Einträge aus eDirectory. Wenn Sie spezifische Änderungen an den Helpdesk-Einstellungen vornehmen möchten, ist hier der richtige Ort dafür. Für Sie als Administrator sind folgende Einstellungen besonders wichtig:

- Datenbankpasswort
- E-Mail-Adresse, an die Änderungen gesendet werden
- Globaler Standardtechniker
- Posteingangsserver

Am unteren Rand der Seite "Einstellungen" können Sie angeben, ob die Benachrichtigungsfunktion verwendet werden soll oder nicht. 1 bedeutet ja, 0 bedeutet nein.

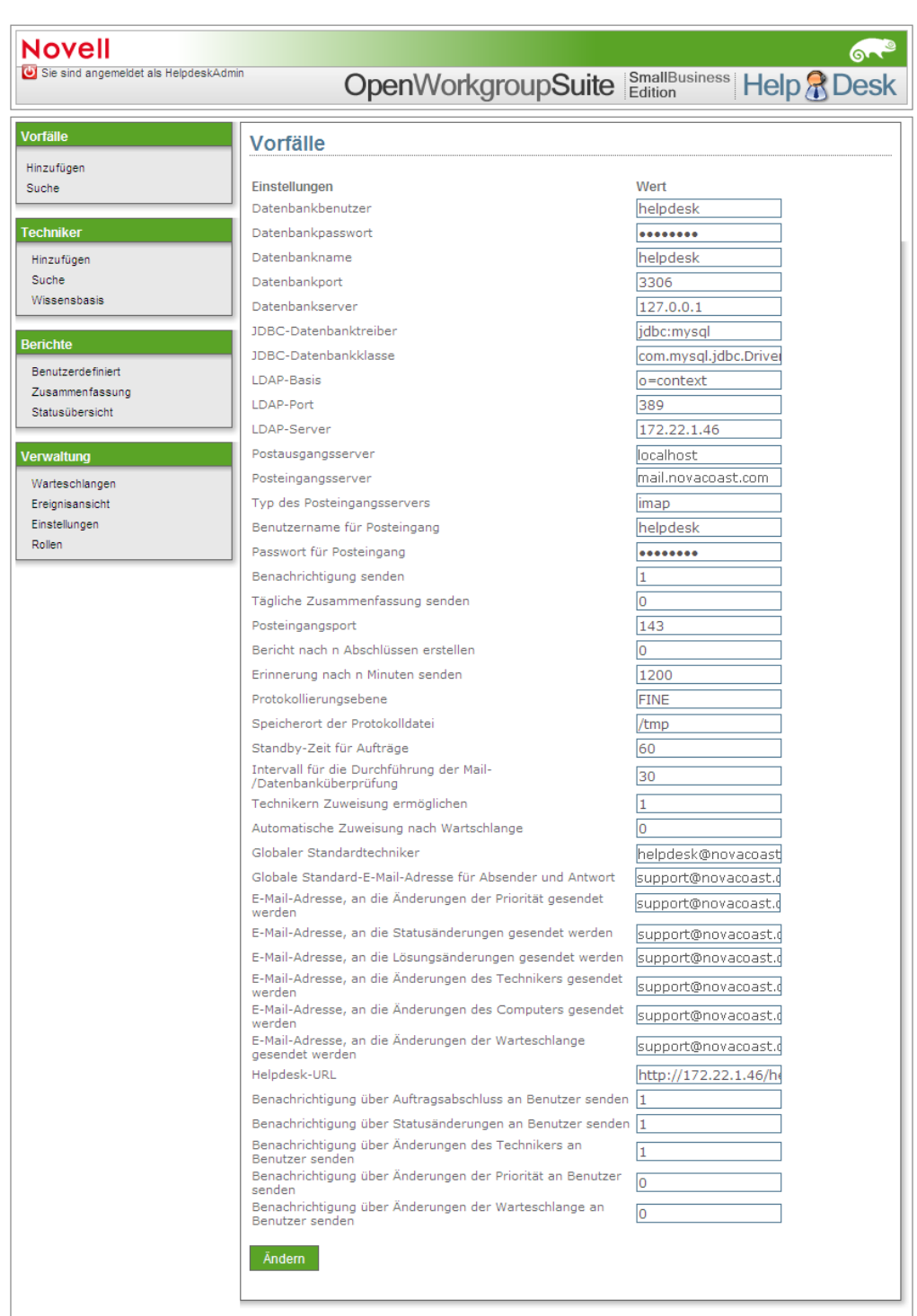

#### *Abbildung 2-3 Helpdesk-Einstellungen*

# <span id="page-30-0"></span>**2.4.5 Funktionen**

Hier können Administratoren die Rollen von Benutzern ändern. Sie können eine Kombination von Rollen zuweisen, um Ihren Mitarbeitern den entsprechenden Zugriff zu ermöglichen. Sie können beispielsweise Administratoren sowohl die Administrator- als auch die Berichterstatter-Rolle

zuweisen, damit sie Benutzer unterstützen und die Effizienz ihrer technischen Mitarbeiter überwachen können.

- **1** Geben Sie zur Anmeldung Ihren Helpdesk-Benutzernamen und das zugehörige Passwort in die dafür vorgesehenen Felder ein und drücken Sie dann die Eingabetaste auf der Tastatur.
- **2** Geben Sie den vollen Namen des Helpdesk-Benutzers in den Feldern für *Techniker*, *Berichterstatter* oder *Administrator* an.
- **3** Klicken Sie rechts neben dem jeweiligen Feld auf *Hinzufügen*.

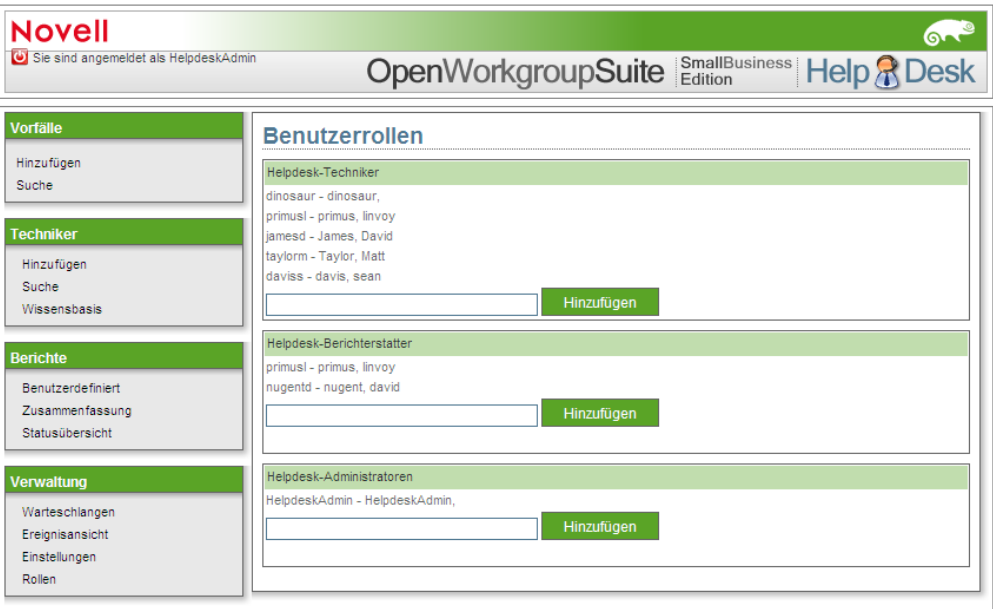